## **View Staff Employment Information**

## **Introduction**

Supervisor Self Service can be used to view and update employee's basic employment information. This information includes the basic assignment (post) details, training information and absences. This is a view only screen.

## **Viewing Employee Information**

NHS ESR N > Supervisor Self Service > Manage Staff Information > Employment Information

1. Click the **Employment Information** link in the **Manage Staff Information** area.

Manager, Supervisor and Administrator Self Service Users will only be able to see employees that fall in their assignment hierarchy.

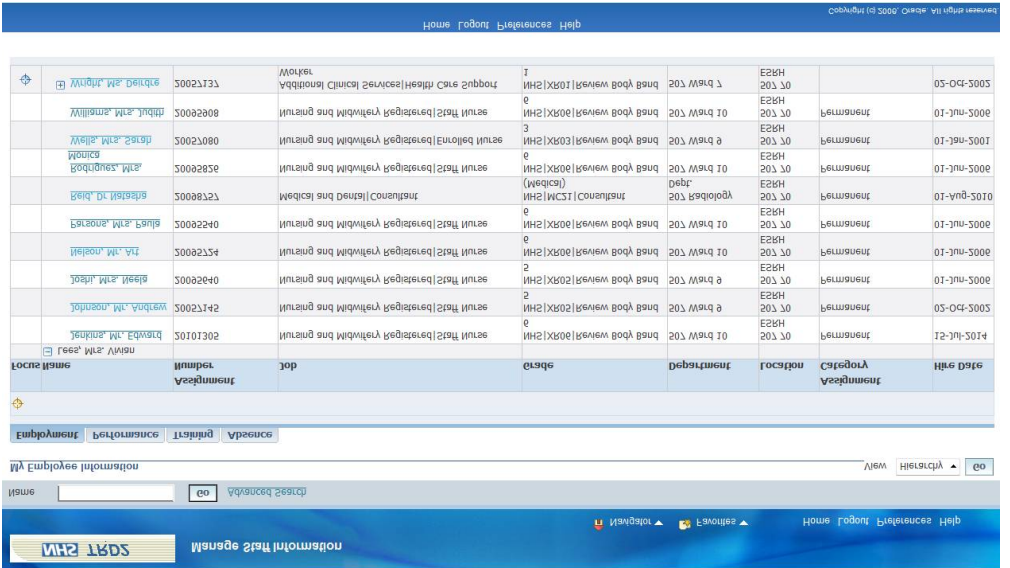

A list of employees supervised by the manager will be displayed, including each employee's basic assignment information.

You are able to access indirect reports by clicking the plus icon against the direct report employee.

2. Click the relevant employee to view the employment information.

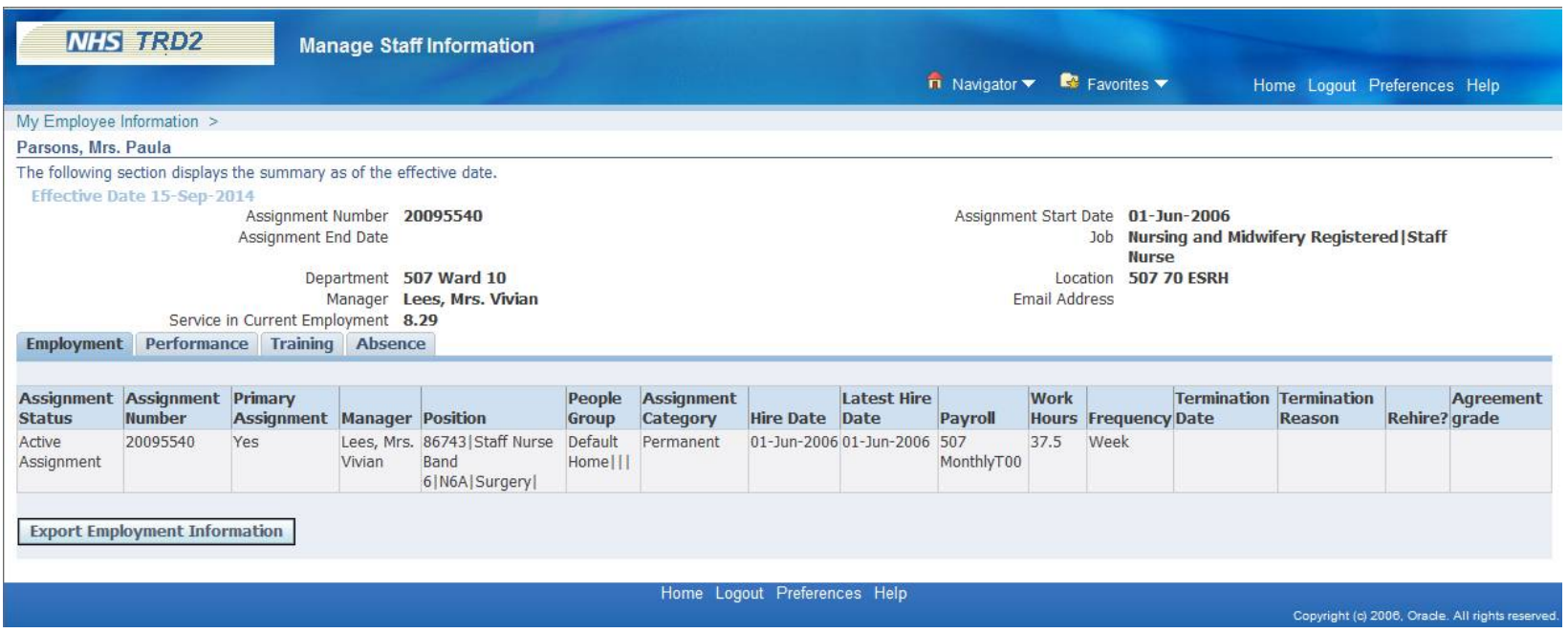

3. The **Employment** tab is displayed as default showing the basic assignment (post) information for the selected employee. Both current and previous assignment details held by the employee are displayed.

4. Click the **Performance** tab to view appraisal details including the Review Date, Rating and Next Review Date.

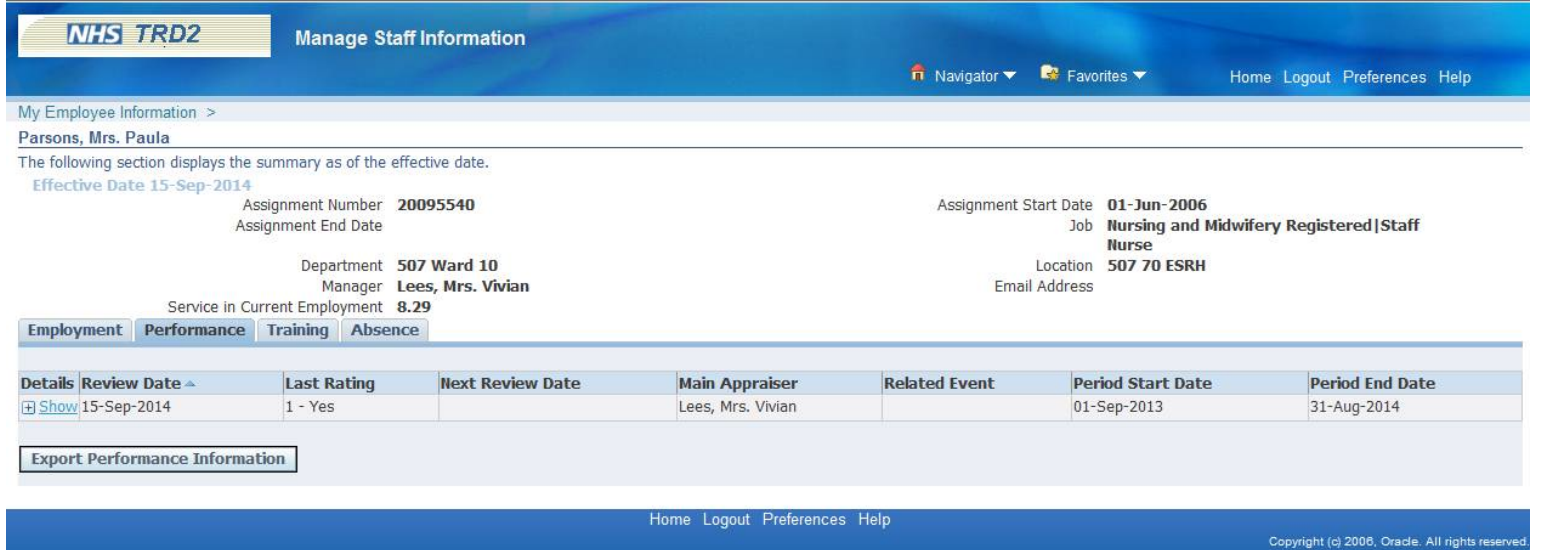

5. Click the **Training** tab to view the training records for the selected employee.

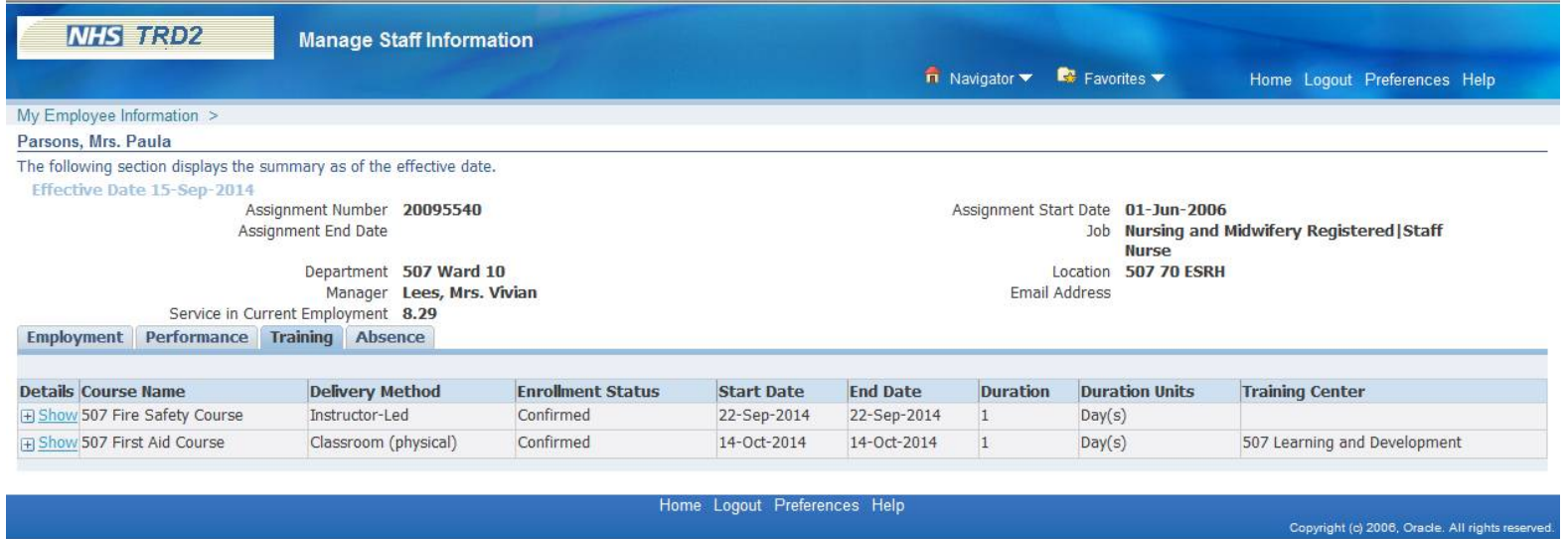

All training details for the selected employee are displayed including any completed training or training in which the selected employee has been enrolled. It is also possible to see any training classes that have not been attended.

6. Click the **Show** link next to a particular course to view further details.

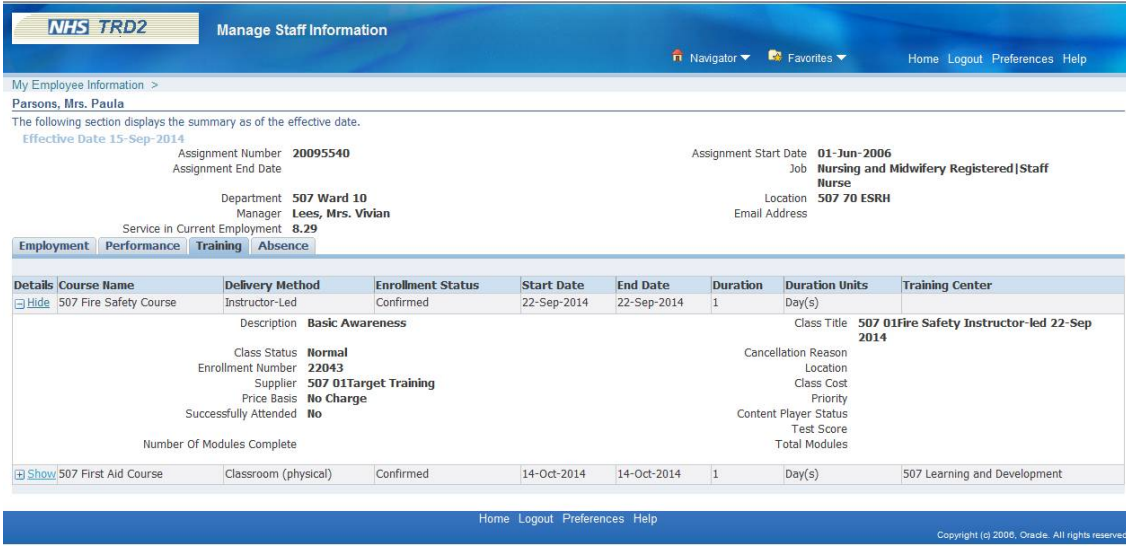

- 7. Details of the training course are displayed. Click the **Hide** link next to the training course to close the course information.
- 8. Click the **Absence** tab to view the selected employee's absence history.

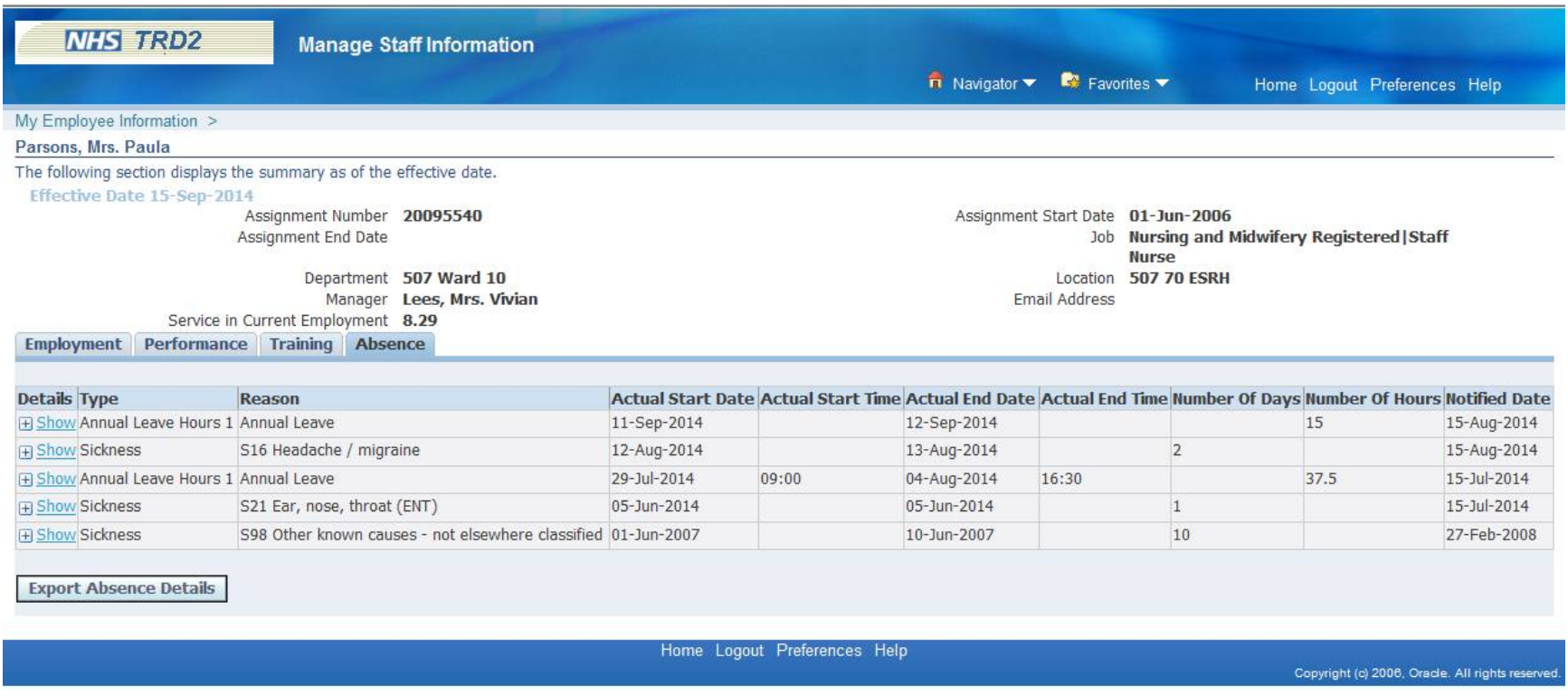

All recorded absences for the employee are displayed including the type of absence, reason for absence and start and end dates of each absence.

9. Click the **Show** link next to an absence description to view additional details for the absence.

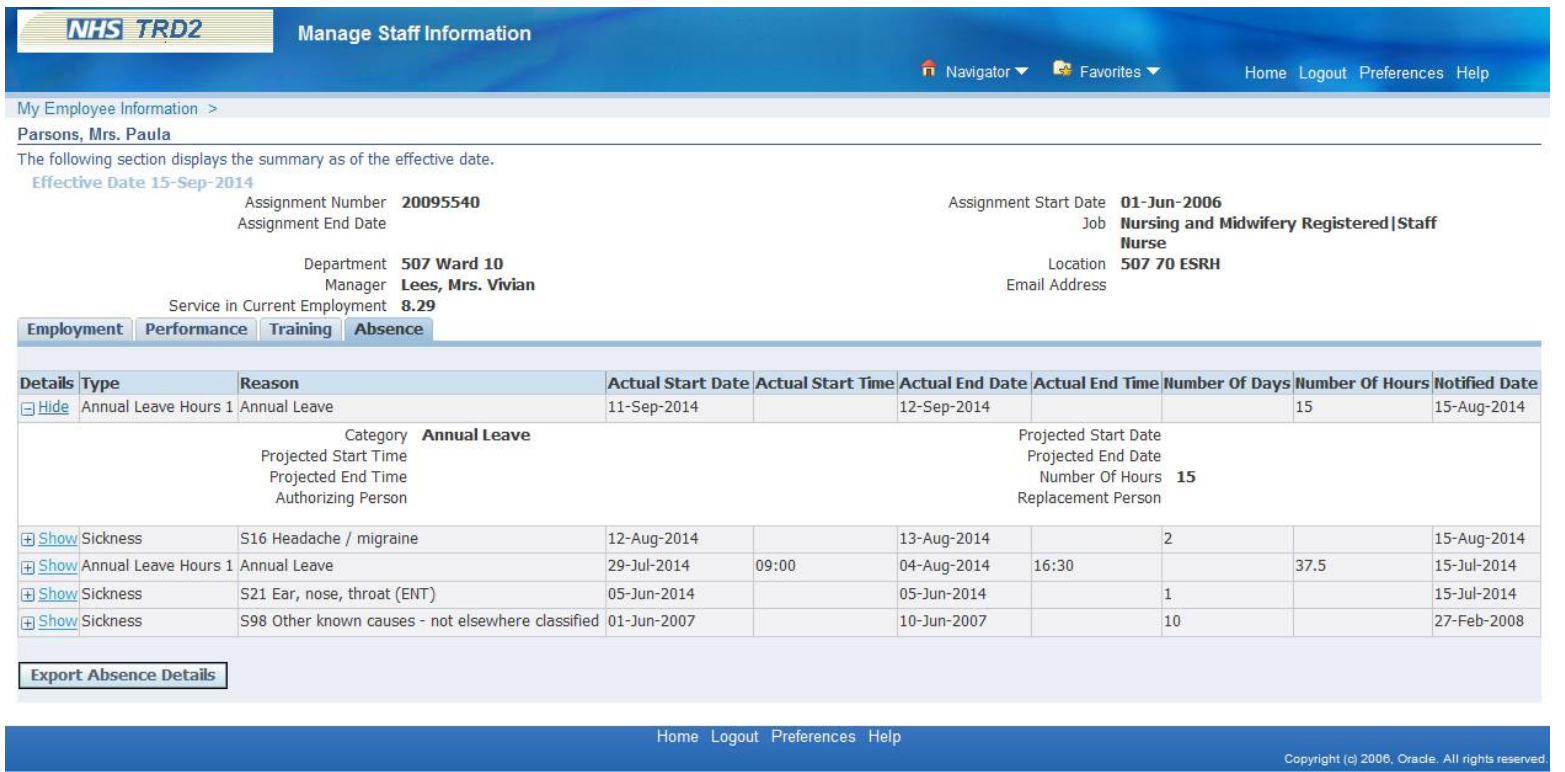

10. Click the **My Employee Information** link to return to the list of employees or click the **Home** link to return to the main menu.

The **Export** button is available in the following tabs within My Employee Information:

- •Employment
- •Performance
- •Absence

This functionality will export the selected data into an excel spreadsheet which can then be modified as required and saved to a local folder.

11. Click the **Export** button on the appropriate tab.

The information page will open and the **Windows File Download** form will be displayed:

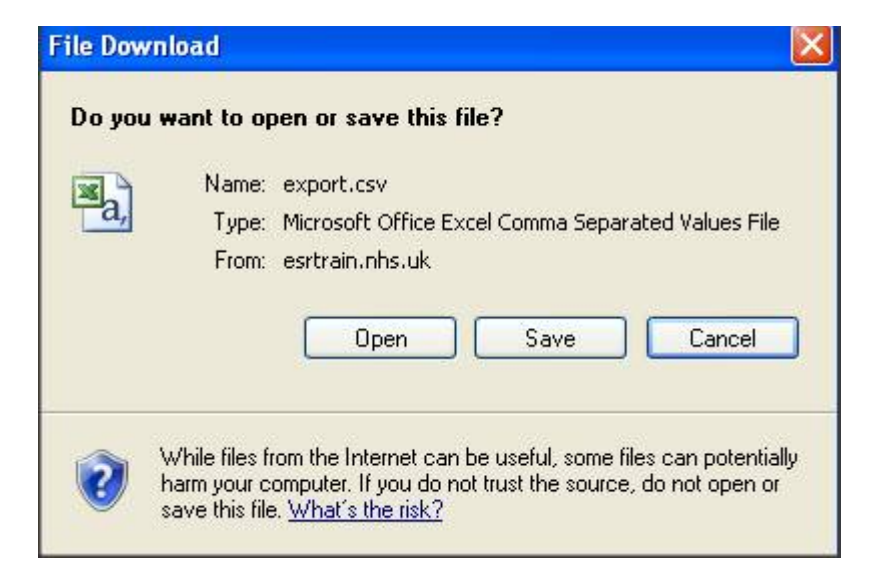

12. Click on the **Open** button to view the exported information.

The file can also be saved to a local destination if required.